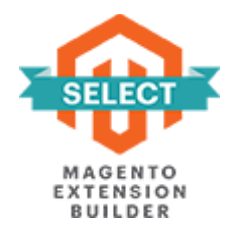

## **ORDER DELIVERY DATE**

# **FOR MAGENTO 2**

## **USER GUIDE**

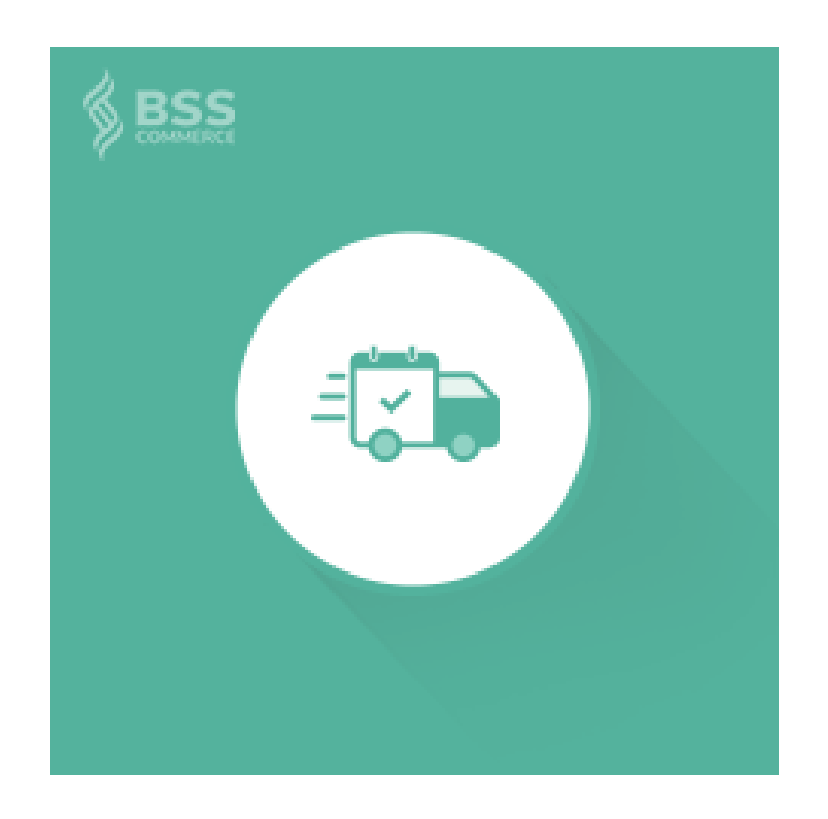

### **Contents**

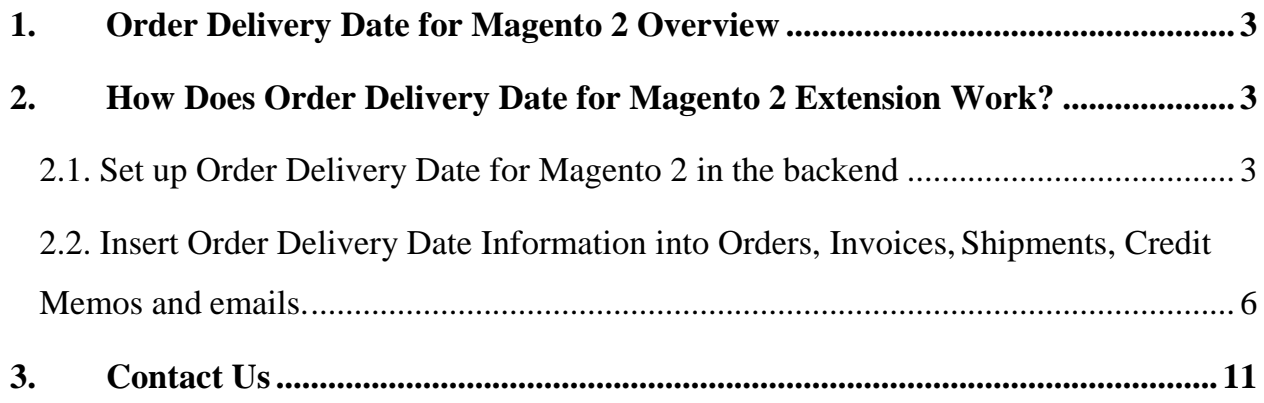

#### **1. Order Delivery Date for Magento 2 Overview**

With help of Order Delivery Date for Magento 2 Extension, shipment information for every order from your Magento 2 based websites will be more detailed and clearer than ever. In the frontend, customers can choose the exact **date** and **time slots**; even leave a **comment** about it. In the backend, website admin can easily control his own conditions to build timing options for customers, including: Processing Time, Cut-off Time, Holidays/Exclude days/Blackout days, Time slots, Disable Delivery Date.

**2. How Does Order Delivery Date for Magento 2 Extension Work?**

#### **2.1. Set up Order Delivery Date for Magento 2 in the backend**

Order Delivery Date for Magento 2 offers store owners an easy way to set up and control advanced delivery time choices for their customers' orders. In Admin Panel, navigate to the section of this extension: **Stores**  $\rightarrow$  **Configuration**  $\rightarrow$  **BSS Commerce**  $\rightarrow$  **Order Delivery Date.**

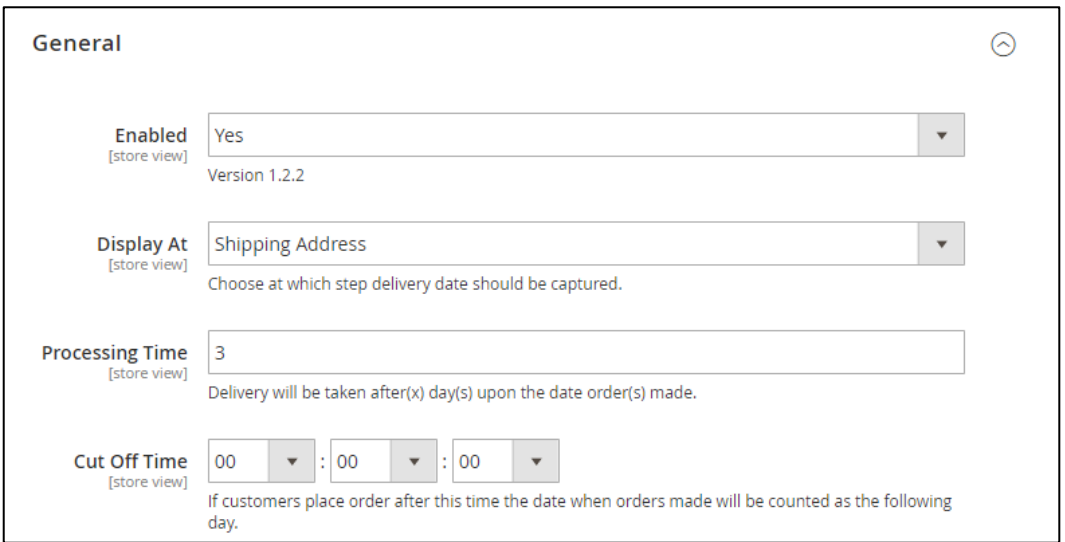

- **Enabled:** select Yes/No to turn on or off this extension from taking effects.
- **Display At:** this section lets you decide where the part for customers fill in details about delivery dates will be shown: Shipping method and Shipping Address.

\*Note: When using 3<sup>rd</sup>-party payment methods, customers can modify delivery date/comment when in **Review Order** tab.

It is required to **Update Delivery Date** to save changes before selecting **Place Order** button.

- **Processing Time:** the number of days from the time an order is placed in the website until when the delivery can begin. If you set it as 1 day, then a customer placing an order today has his options of delivery date start from tomorrow.
- **Cut Off Time:** set up as a point of time in the day when the order made after that will be counted as being made on the next day.

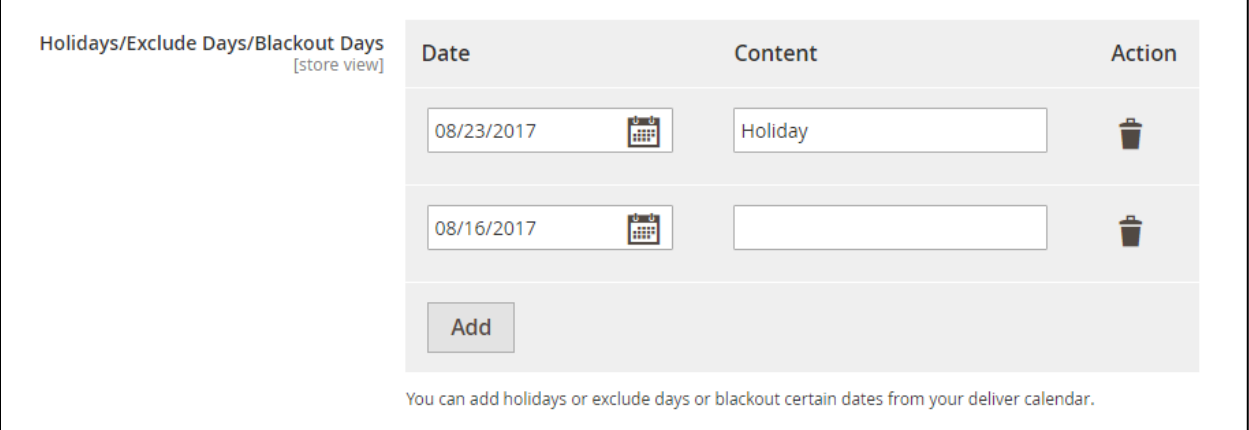

 **Holidays/Exclude Days/Blackout Days:** These are the days that are not available for delivery picked in the calendar by admin. They will be faded in the delivery calendar shown for customers and of course, they cannot be selected. Admin can add more unavailable days like that by click the button "Add" or delete them by clicking on trash bin icon under column "Action". Content for each one may be filled in, the reason for its out-of-options status for instance.

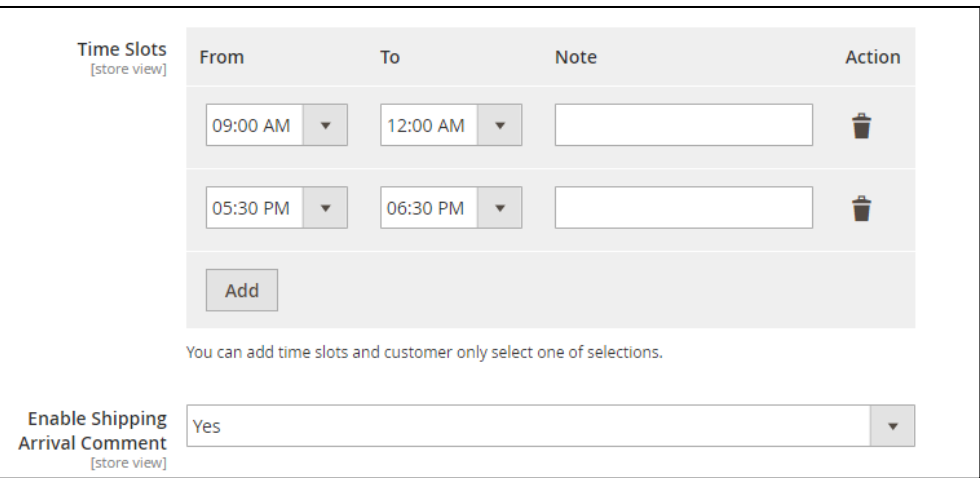

- **Time Slots:** set up delivery time more exactly by hours in the day. You can also Add new time slots or Delete them, and write a note for each one just in similar way to what you do with Holidays/Exclude Days/Blackout Days before.
- **Enable Shipping Arrival Comment**: choose Yes if you want to show comment box for customers. If not, choose No.

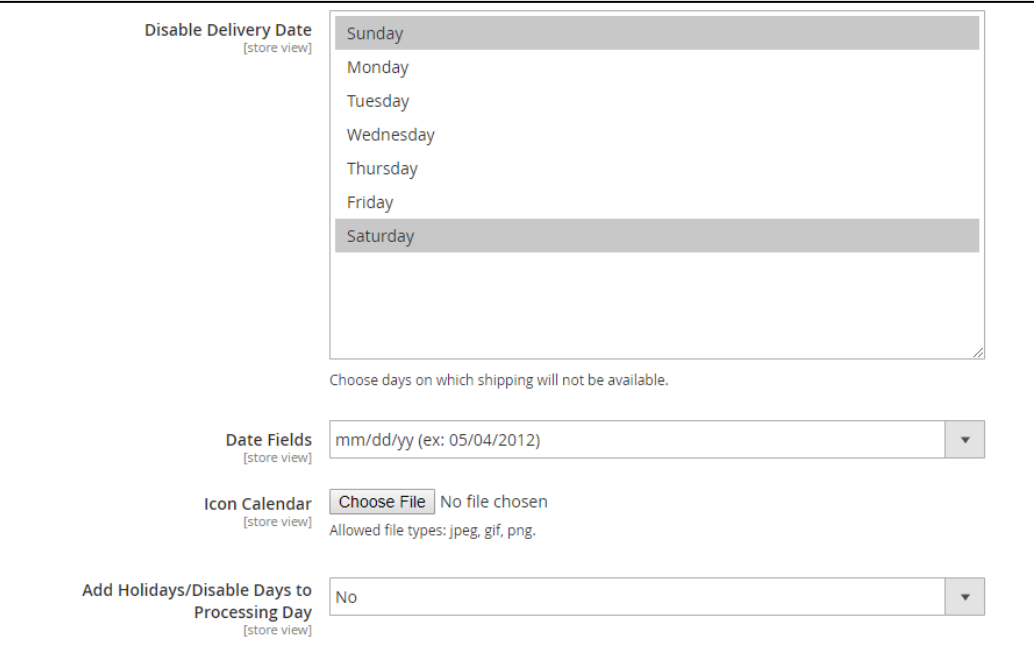

 **Disable Delivery Date:** you can fix the days in every week that are not available for choosing delivery dates.

- **Date Fields:** you can choose which format as you want for Delivery Date.
- **Icon Calendar**: you can choose icon of calendar as you wish.
- **Add Holiday/Disable Days to Processing Day**:

Let's take an example:

The order date is Monday June,  $4<sup>th</sup>$  2018. Sunday is a disable day while Wednesday June,  $6<sup>th</sup>$  2018 is set as a holiday. Processing time is ten days.

- **Yes**: Disable Days and Holidays will not be counted as the processing days in delivery time.

Then, the earliest day is June,  $16^{th}$  2018 since the processing days include 04, 05, 07, 08, 09, 11, 12, 13, 14, 15.

No: Disable days and holidays will be still counted as process days.

This time, the earliest day is June,  $14<sup>th</sup>$  2018 since the processing days include 04, 05, 06, 07, 08, 09, 10, 11, 12, 13.

### **2.2. Insert Order Delivery Date Information into Orders, Invoices, Shipments, Credit Memos and emails.**

Besides allowing a very detailed timing customization, Order Delivery Date for Magento 2 extension also adds customers' Delivery Date, Time Slots and Arrival Comments Information directly to **Orders/Invoices/Shipments/Credit Memos info** in the backend for admin to keep tracking more easily. To check it, from Admin Panel you go to **Sales**  section and choose which one you want to see. Opening every single order/invoice/ shipment/credit memo you will see the added part of this module.

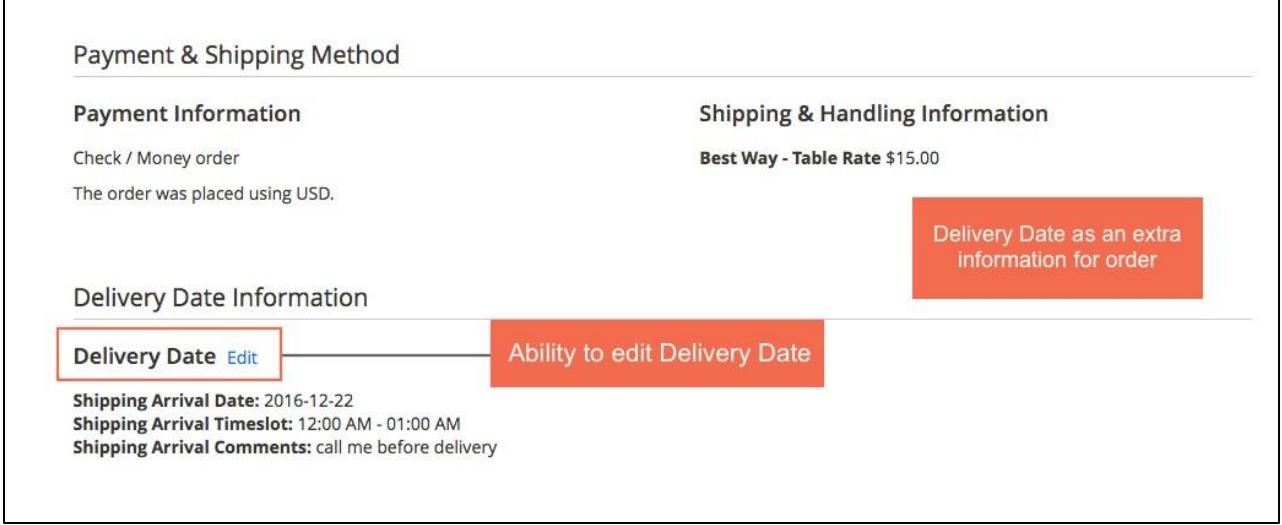

As for **Emails,** Order Delivery Date for Magento 2 Extension automatically adds Delivery Date, Time slots and Arrival Comments as given by customers into email variables so that when creating an email template, you can use this information if needed. To do so, from Admin Panel you go to **Marketing**  $\rightarrow$  **Email Templates**  $\rightarrow$  **Add new template**:

**Step 1:** Choose a template from the list and tap **Load Template** to edit the template as wanted.

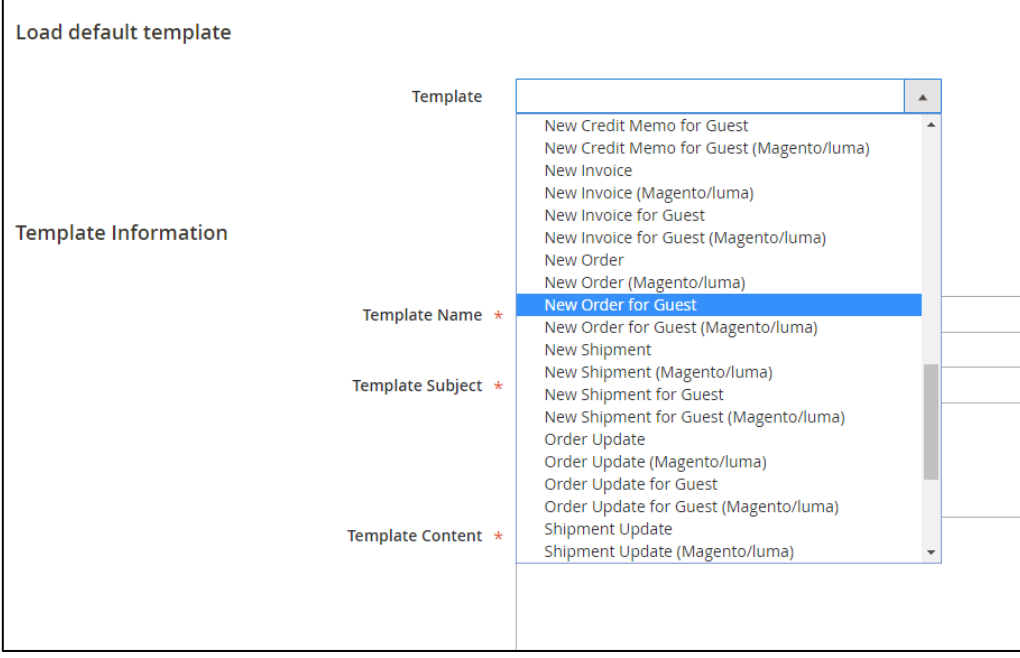

**Step 2:** Enter **Template Name**, for example "New Order for Guest."

**Step 3:** Choose where in template content you want to display new variables value and click **Insert Variable…**

Here is the list of variables you can freely pick from.

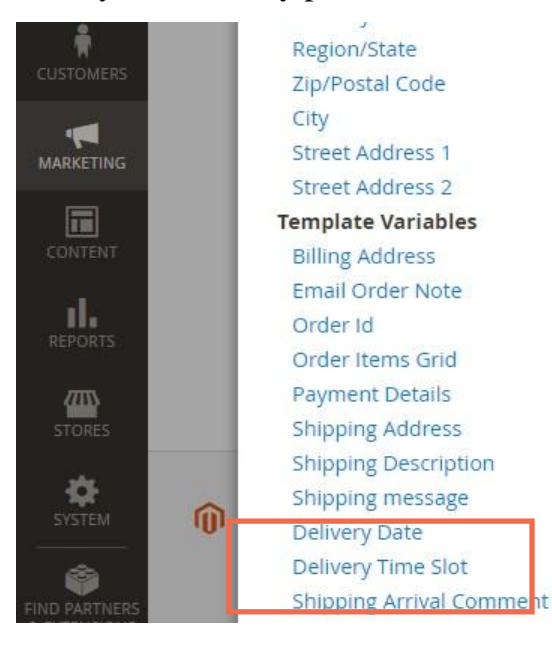

Click on the variable to insert it into the template, as below:

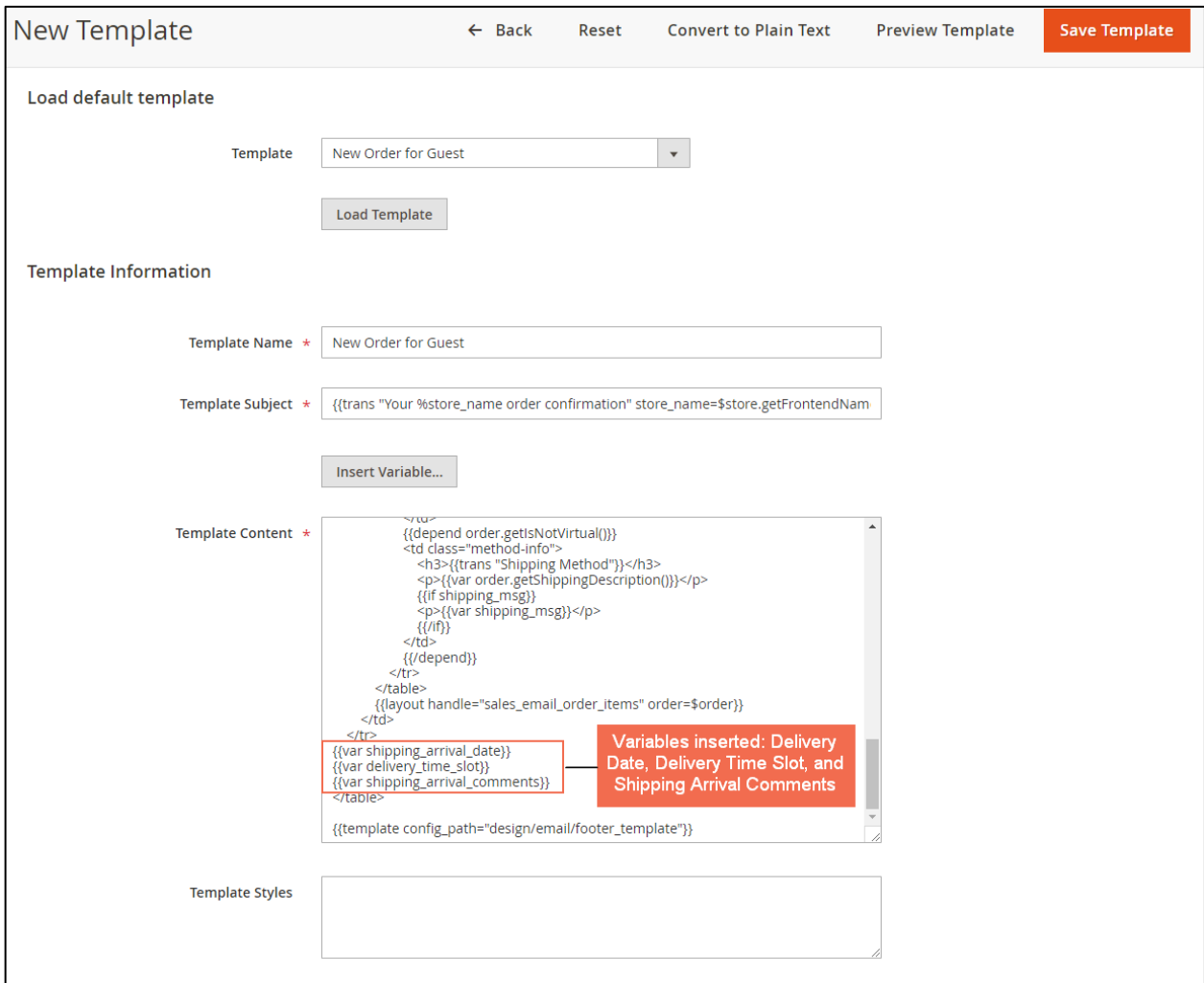

**Step 4: Save Template** on completing the insert of variable.

**Step 5:** Go to **Stores Configuration Sales Sales Emails**

In **New Order Confirmation Template** under **Order** settings, choose the new created email template and **Save Config**.

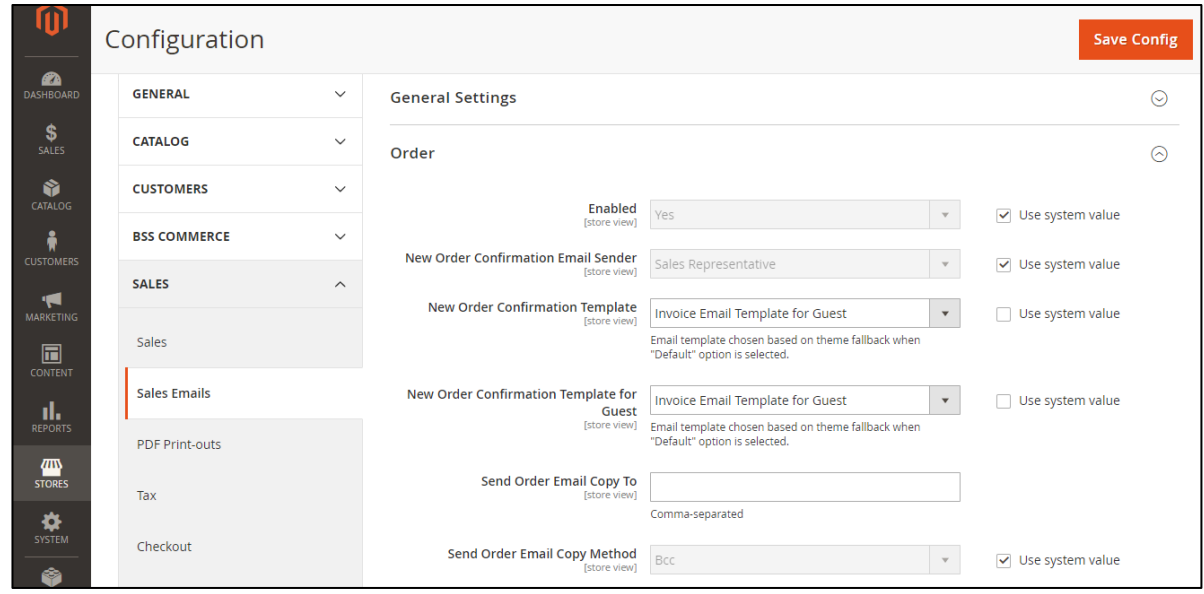

When you continue to send emails to your customers as usual using the templates that were just created, Delivery Date, Delivery Time Slot and Shipping Arrival Comment will be included.

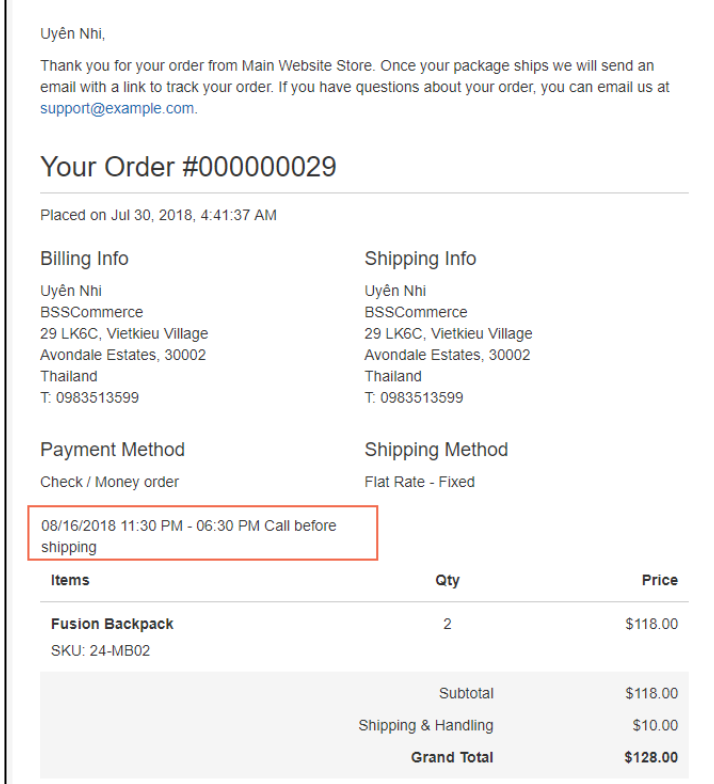

#### **3. Contact Us**

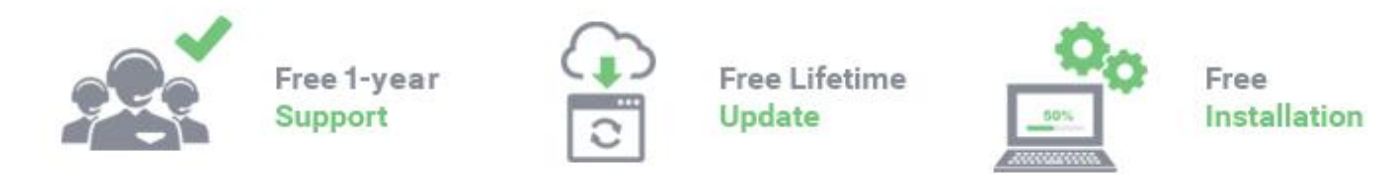

Any questions or concern about us, feel free to contact:

Website: [http:/bsscommerce.com](http://bsscommerce.com/)

Support: [support@bsscommerce.com](mailto:support@bsscommerce.com)

*BSS Support team is always ready to aid you with any issue referring to our products. Additionally, we also give you Website development and Administration Support.*

We do offer:

- 1. Free installation services for commercial products.
- 2. Free updates within offered support period.

Our duties:

- 1. Responsibility for resolving product bugs.
- 2. Help with technical queries.
- 3. Technical support in installation and product usage.

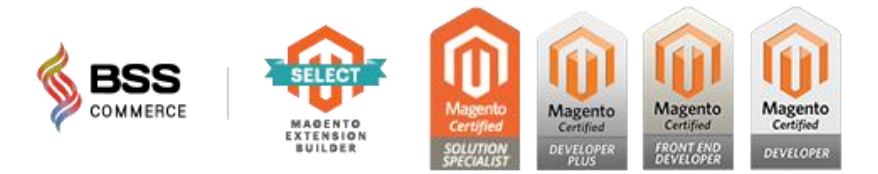